# PIZARRA INTERACTIVA TRAUBOARD **SOFTWARE STARBOARD**

El software interactivo de las pizarras interactivas TRAUBOARD Starboard FX se instala en cualquier PC (no hay límite de licencias) a través de asistentes. Una vez instalado veremos un icono de Starboard en el escritorio.

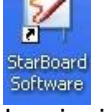

Si hacemos doble click aparecerá la siguiente pantalla:

## **PANTALLA STARBOARD V9.2**

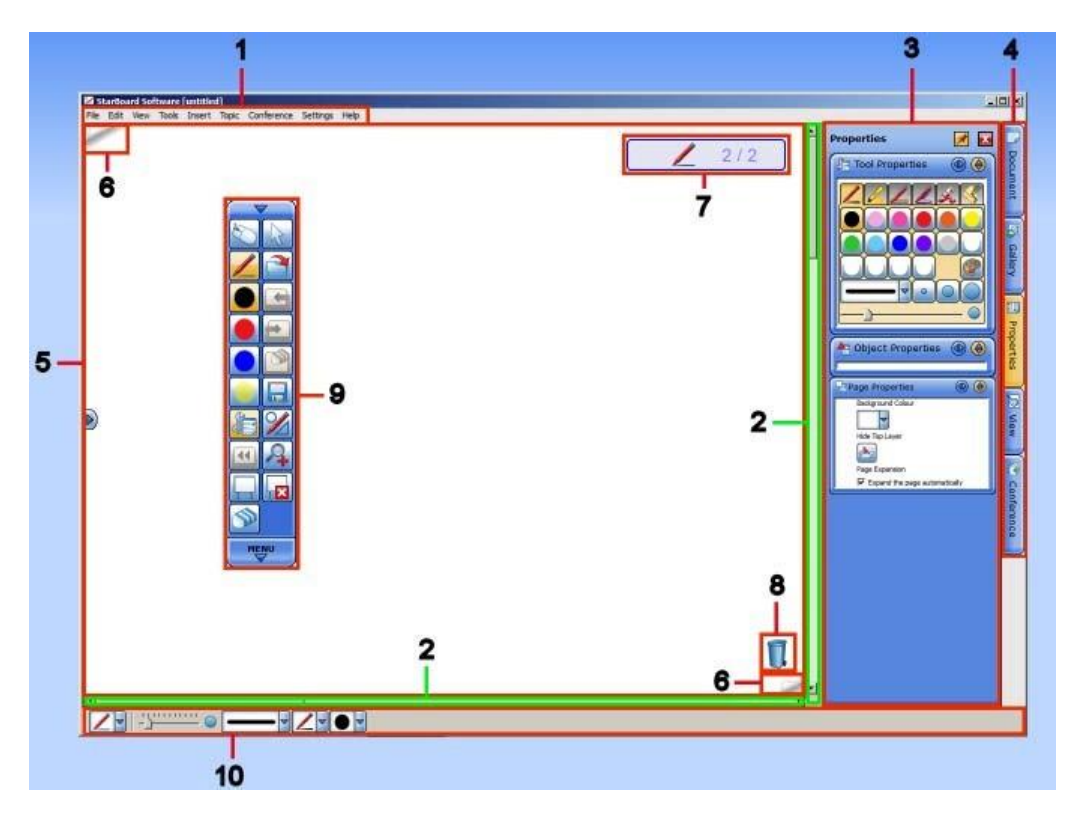

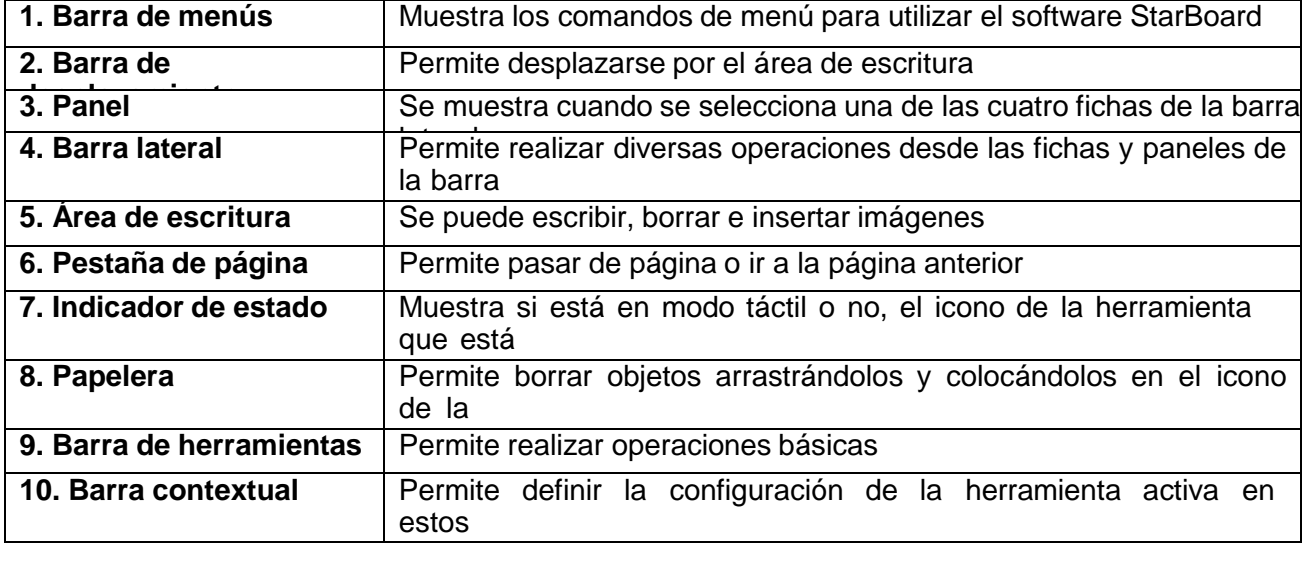

#### **Barra Lateral**

La barra lateral esta compuesta de 5 pestañas:

#### -Documento:

En documentos encontramos la "**Lista de temas**", donde podemos ver todos los archivos que tenemos abiertos, y la "**Lista de páginas**" que nos muestra las diapositivas que hemos hecho hasta el momento.

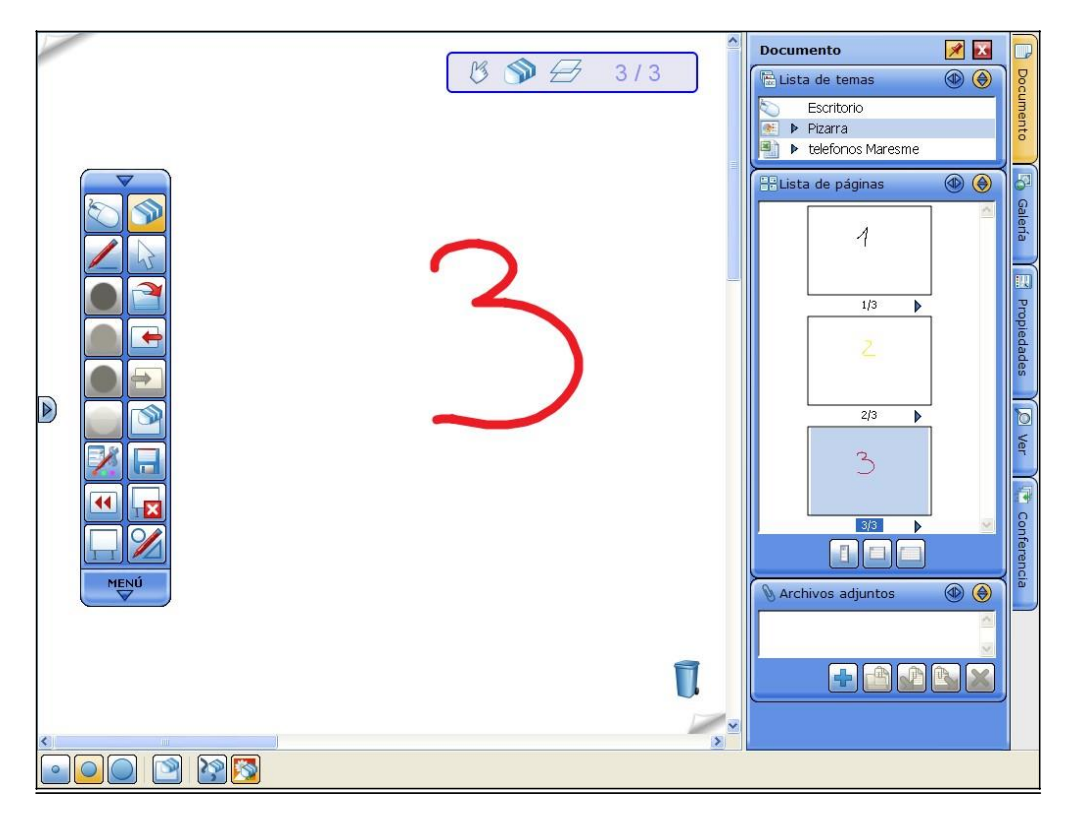

#### -Galería:

Listado de todas las **imágenes, imágenes flash y plantillas** que vienen predeterminadas en el software. Además los iconos encuadrados nos permiten buscar imágenes que tengamos guardadas en *Mis documentos* o en otras carpetas del ordenador.

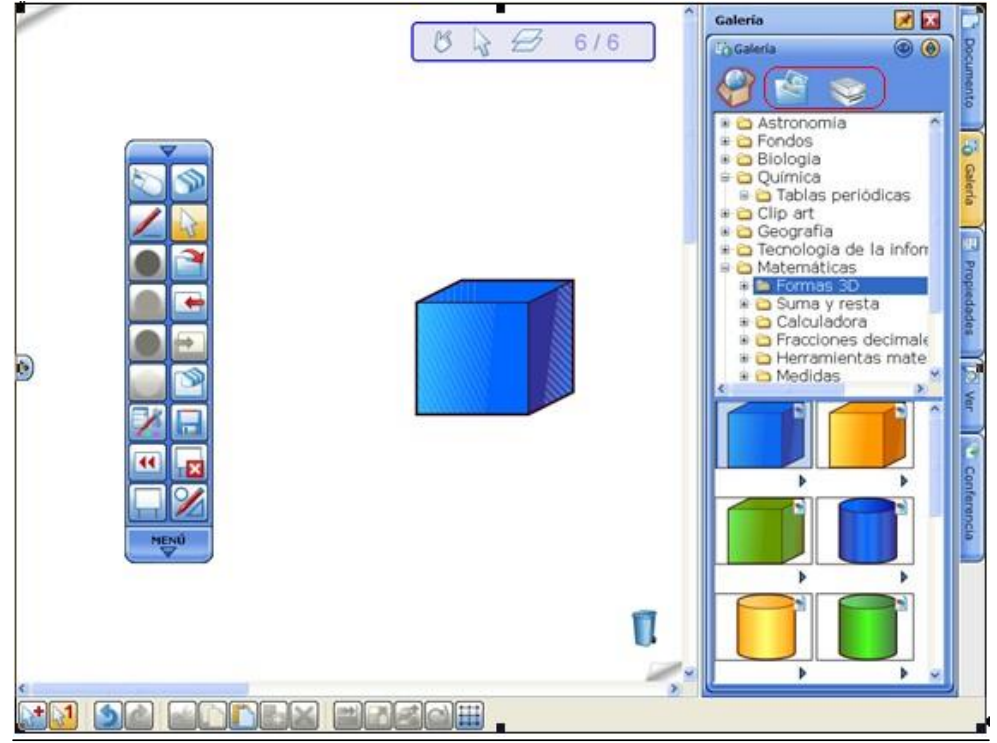

### -Propiedades:

Nos permite modificar el texto, imagen o el color de la página a través de las opciones de

**"Propiedades de herramientas"**, **"Propiedades de objeto"** y **"Propiedades de página"**.

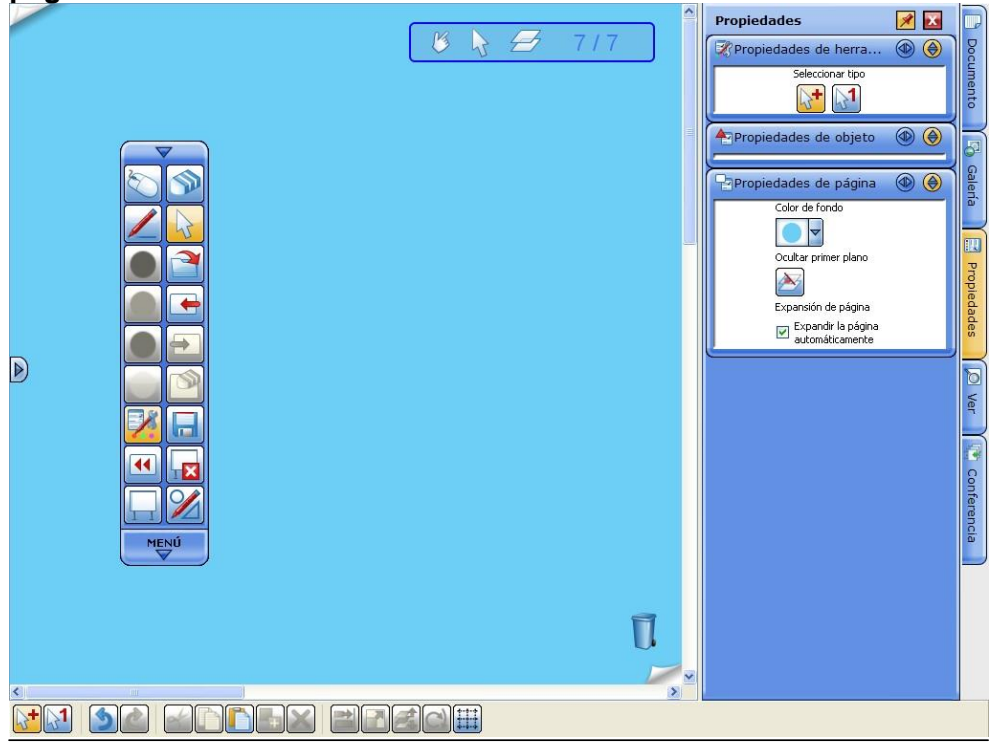

## -Ver:

Esta opción nos permite explorar la página actual a través de la opción **"Navegación**" y quitar o añadir las diferentes barras, papelera etc. con el "**Diseño de la pantalla"**.

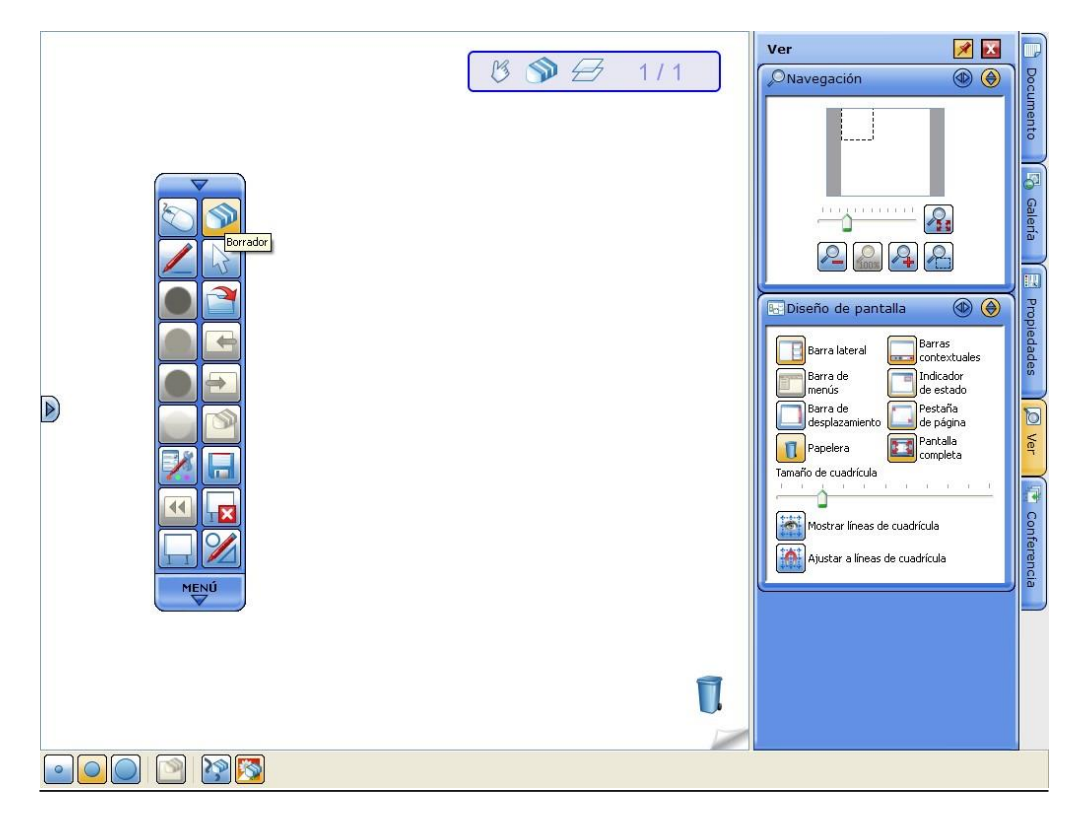

#### -Conferencia:

Permite conectar varias pizarras a través de Internet (IP pública) para hacer sesiones conjuntas

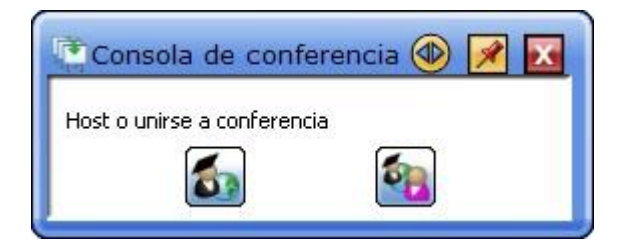

#### **SOFTWARE 9.2**

El menú completo lo podemos encontrar en la parte inferior de la "**Barra de herramientas**", o en la parte superior de la pantalla en la "**Barra de menús**".

Desde aquí se accede a las distintas opciones mediante una sencilla serie de menús y submenús:

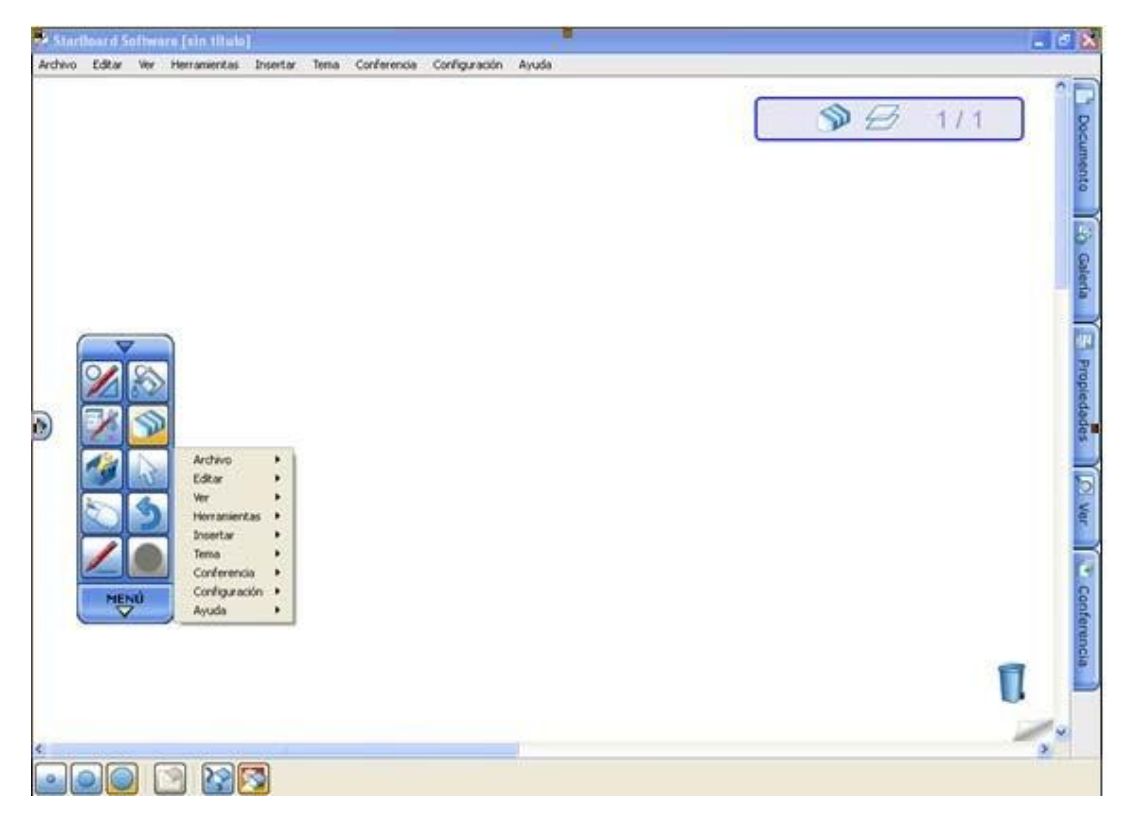

La **"Barra de herramientas"** es personalizable y contiene las aplicaciones/herramientas del software que usamos con más frecuencia. Para añadir o quitar aplicaciones simplemente hacemos clic en el icono de la barra de herramientas y mantenemos presionado el botón. Unos segundos después, aparece el icono.

Como novedad, este nuevo software nos permite arrastrar y colocar el icono seleccionado en la hoja, esto nos permite minimizar la barra de herramientas teniendo a mano la herramienta a usar a mano.

Con la herramienta **"seleccionar**" podemos cambiar el tamaño, borrar, etc. Los botones creados se guardan en las páginas cuando se guarda el documento. (Ver siguiente imagen) et al. et al. et al. et al. et al. et al. et al. et al. et al. et al. et al. et al. et al. e

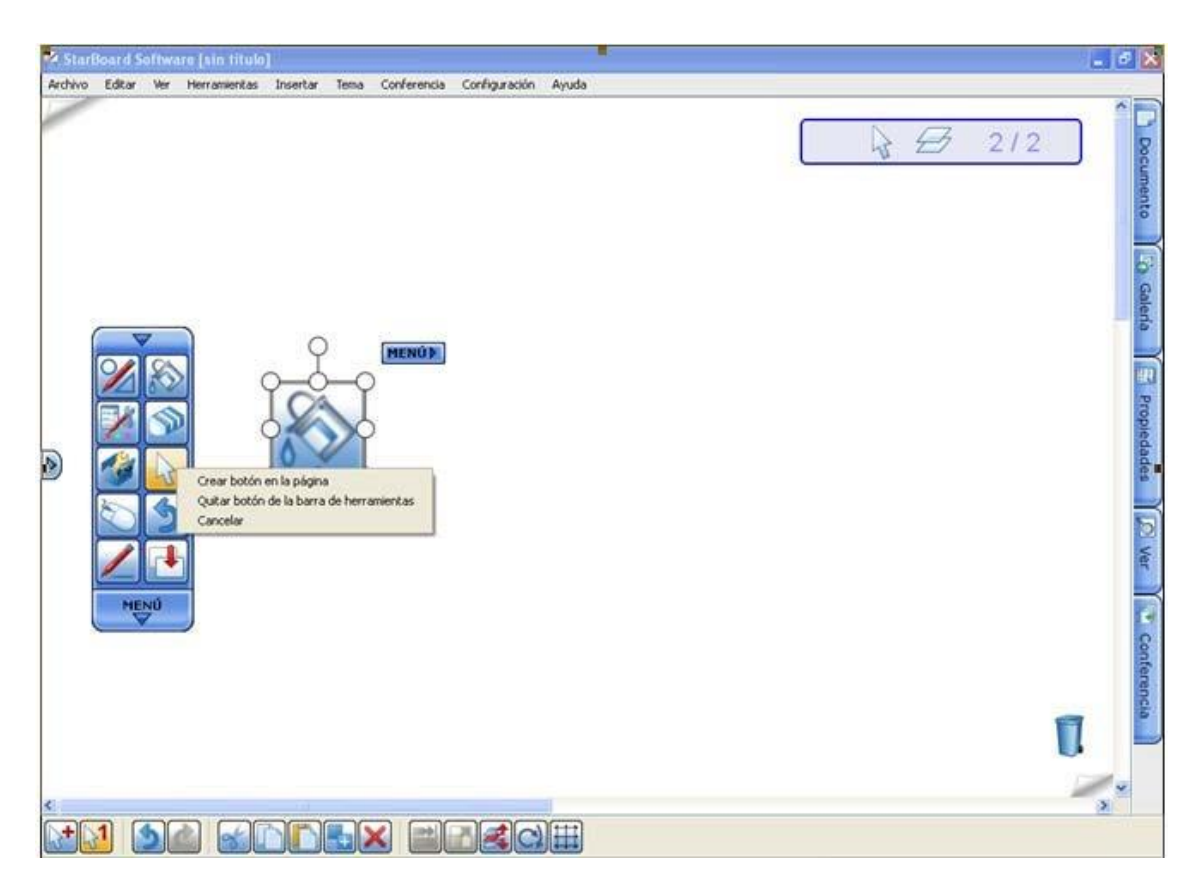

Una vez personalizada la barra de herramientas, el software nos permite **guardar nuestro perfil de usuario**. Esto significa que podemos cargar y guardar tantos tipos de barra de herramientas como usuarios tenga la pizarra.

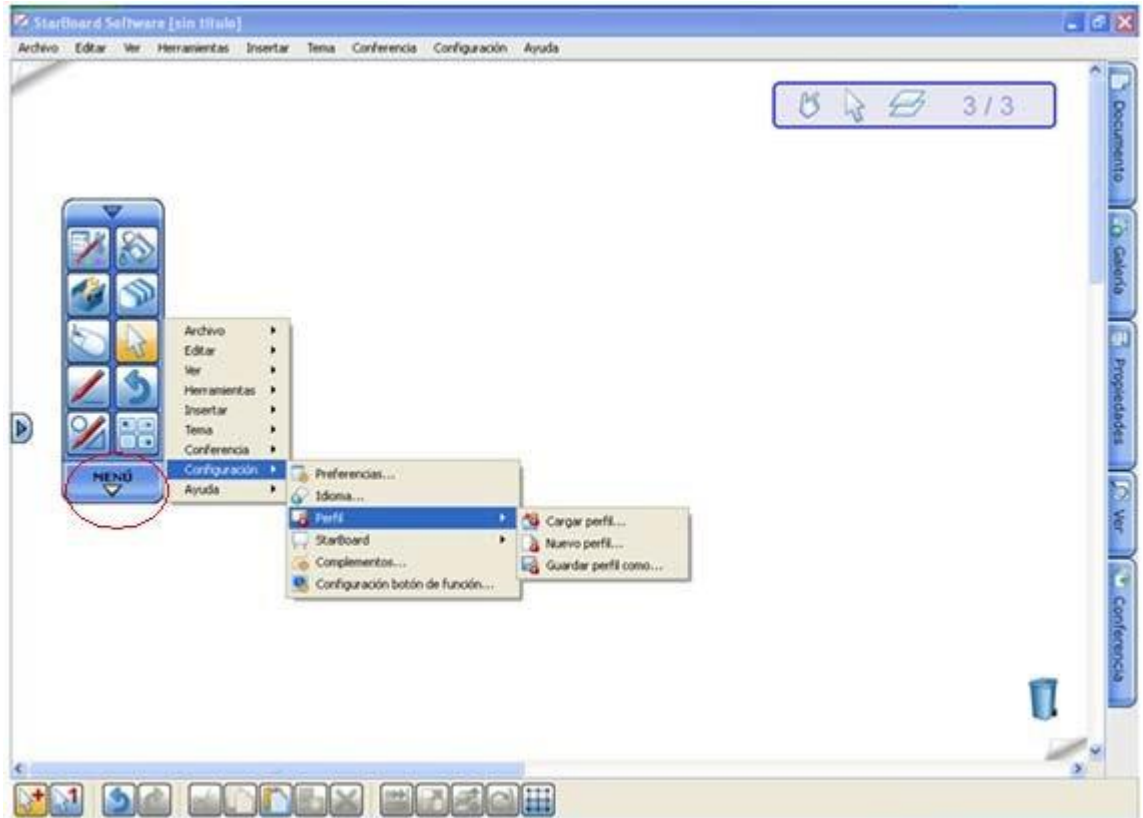

#### **FUNCIONES BÁSICAS**

Para escribir sobre la pizarra utilizamos la opción del **Lápiz**. Tanto en la "Barra contextual" como en "Propiedades" podemos ver las opciones que tenemos, cambiar de color o de tipo de escritura con la paleta de colores, o el ancho de la línea.

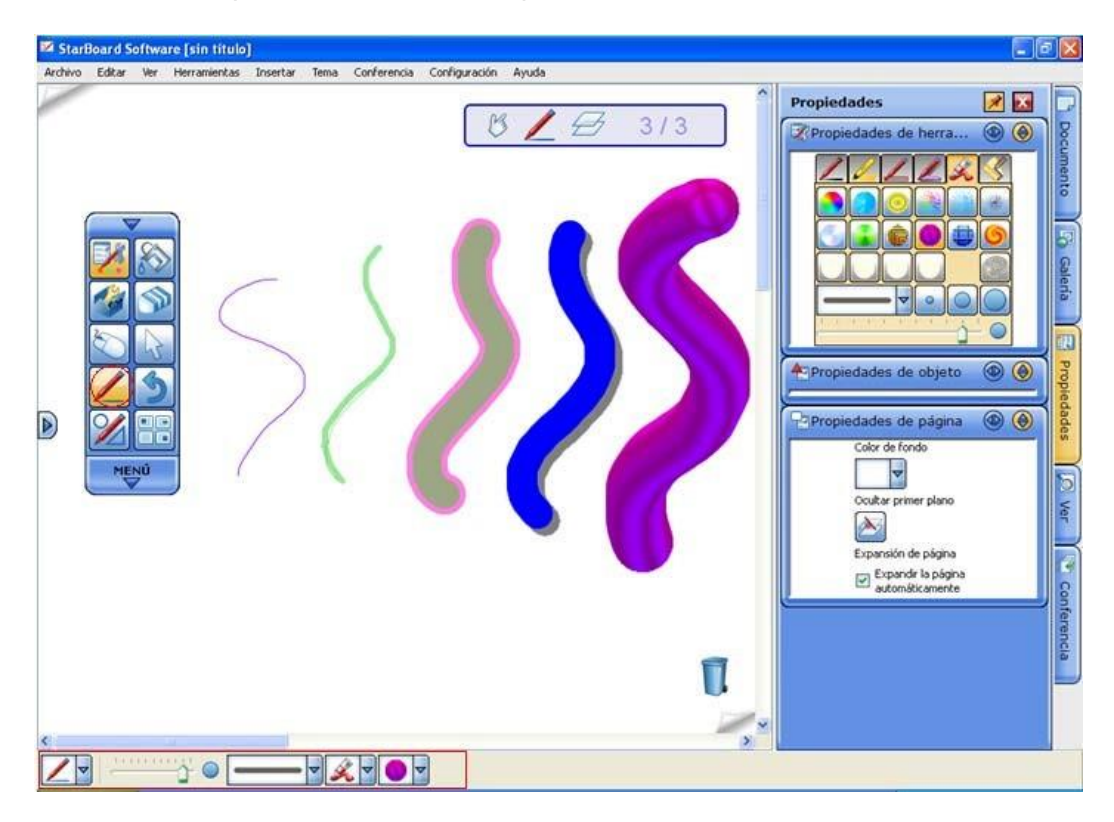

Para borrar el texto que hemos escrito podemos clicar sobre el incono **"Borrador"**. En la barra contextual nos salen las 3 opciones que nos permite esta opción. Borrar toda la hoja, borrar solo un texto en concreto o borrar imagen insertada como se muestra en la foto inferior.

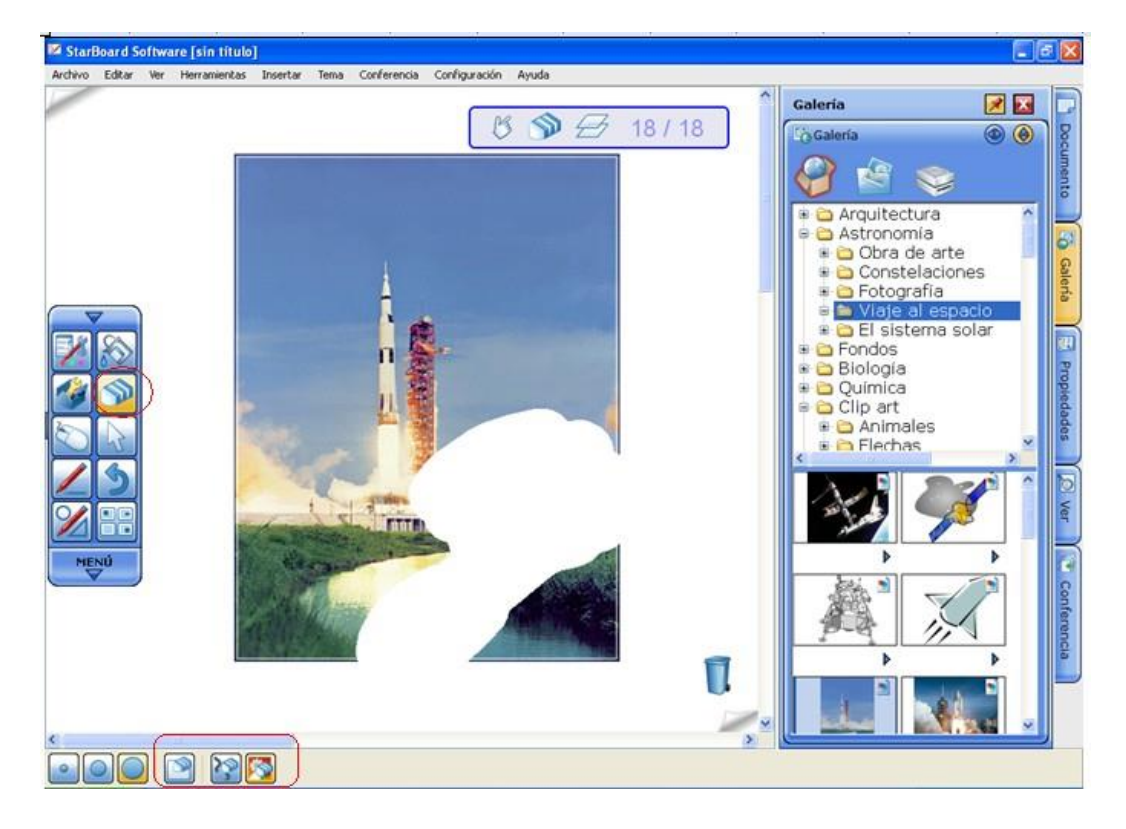

En la opción de "Herramientas" del menú tenemos el "**Lápiz Inteligente**", que nos va ayudar a hacer las figuras geométricas. Si seleccionamos la figura dibujada podemos cambiar el color, tamaño etc.

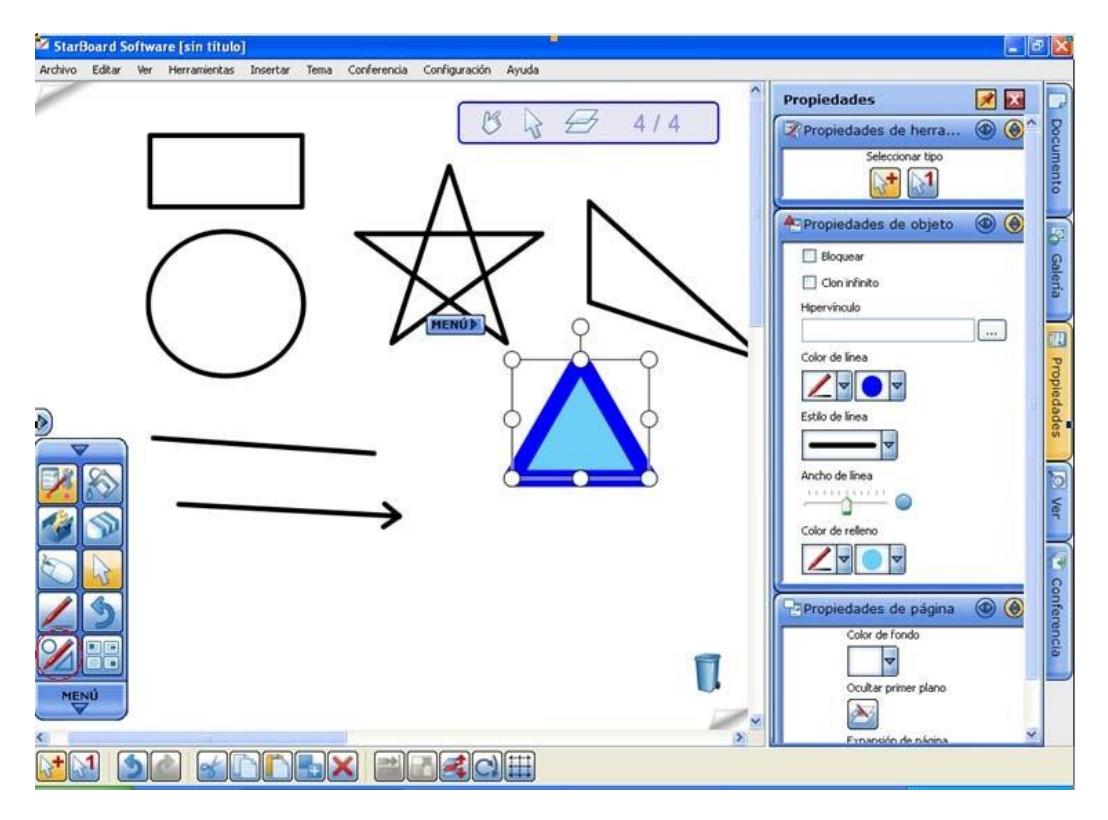

**"El reconocimiento de escritura"** es otra opción que nos proporciona el programa. Esta opción transforma la palabra escrita a mano a letra de PC. Para ello escribimos una palabra, por ejemplo, Barcelona Æ con el botón "selección", la seleccionamos Æ "Menú" Æ Clicamos en "Menú" y podemos ver las opciones que reconoce el software.

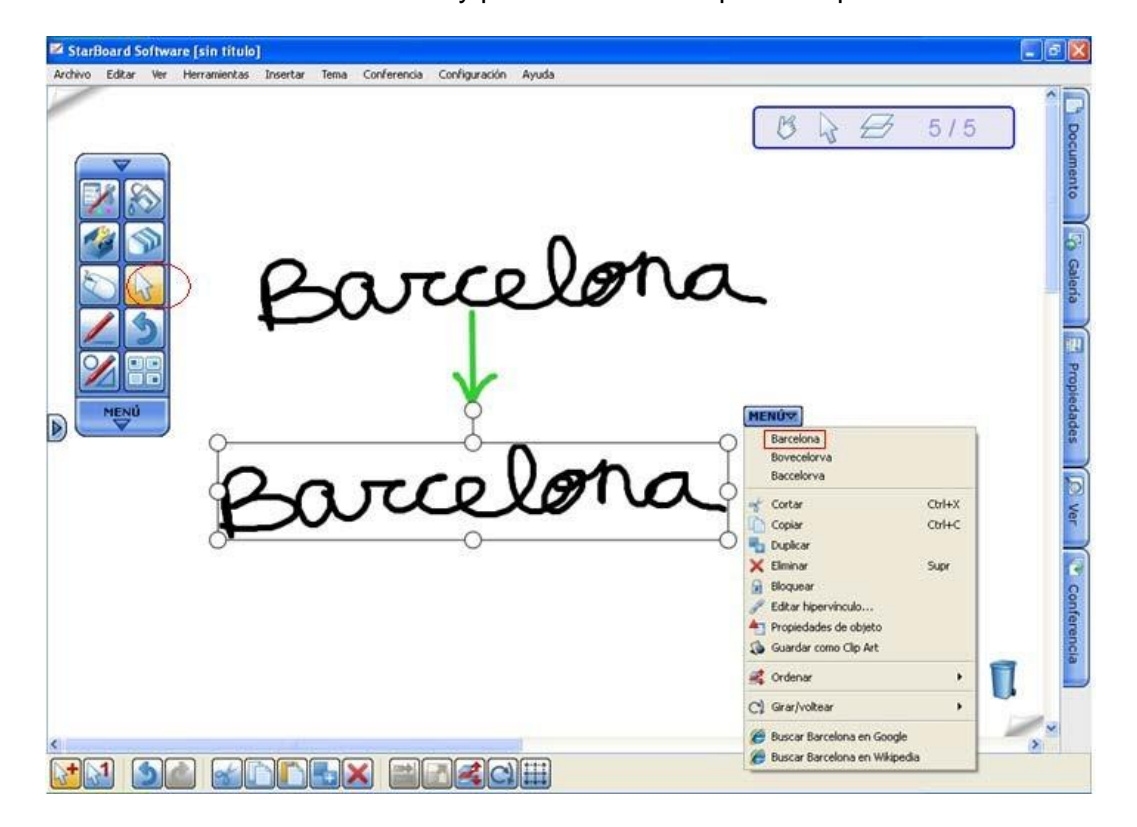

Una vez escrita en letra PC el "Menú" nos ofrece la posibilidad de **buscar esa palabra en Google o Wikipedia** (La búsqueda se realizará con el idioma que este programado el programa. Para cambiar el idioma: Æ menúÆ configuración Æidioma).

Con la "Barra contextual" podemos cambiar el color, tamaño, tipo de letra, etc de la palabra o texto escrito.<br>El starBoard Software [sin título]

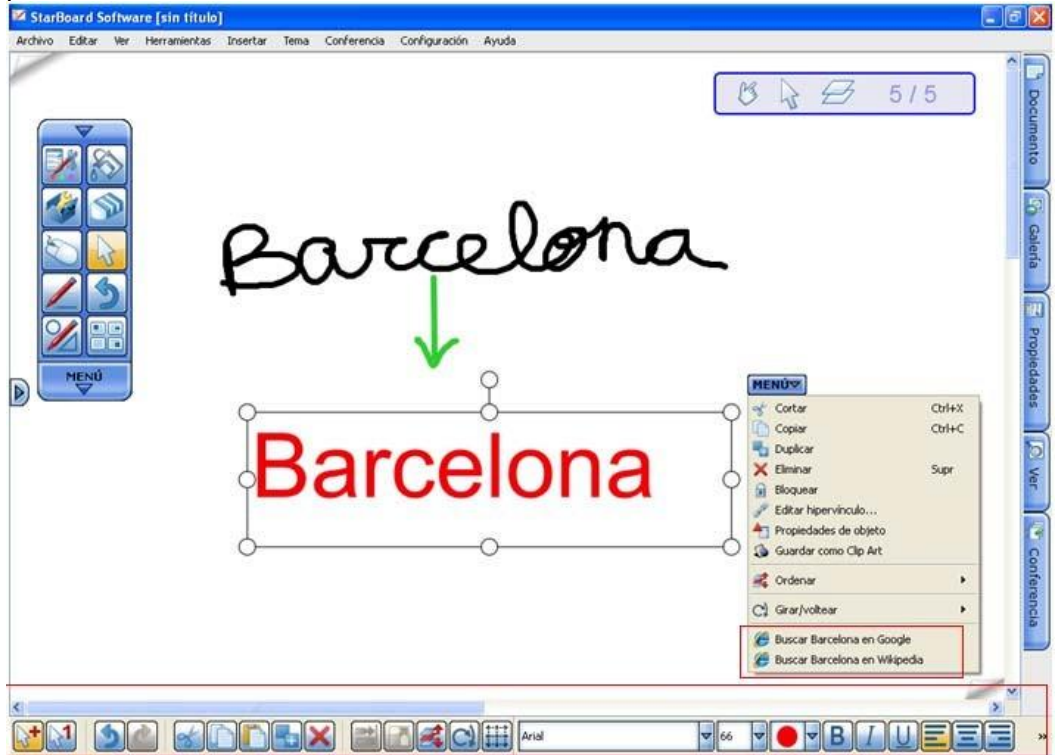

Listado de todas las **imágenes, imágenes flash y plantillas predeterminadas** del software, lo encontramos en "Galería". Cada imagen tiene un submenú que nos permite entre otros insertar la imagen, tal y como vemos en la foto.

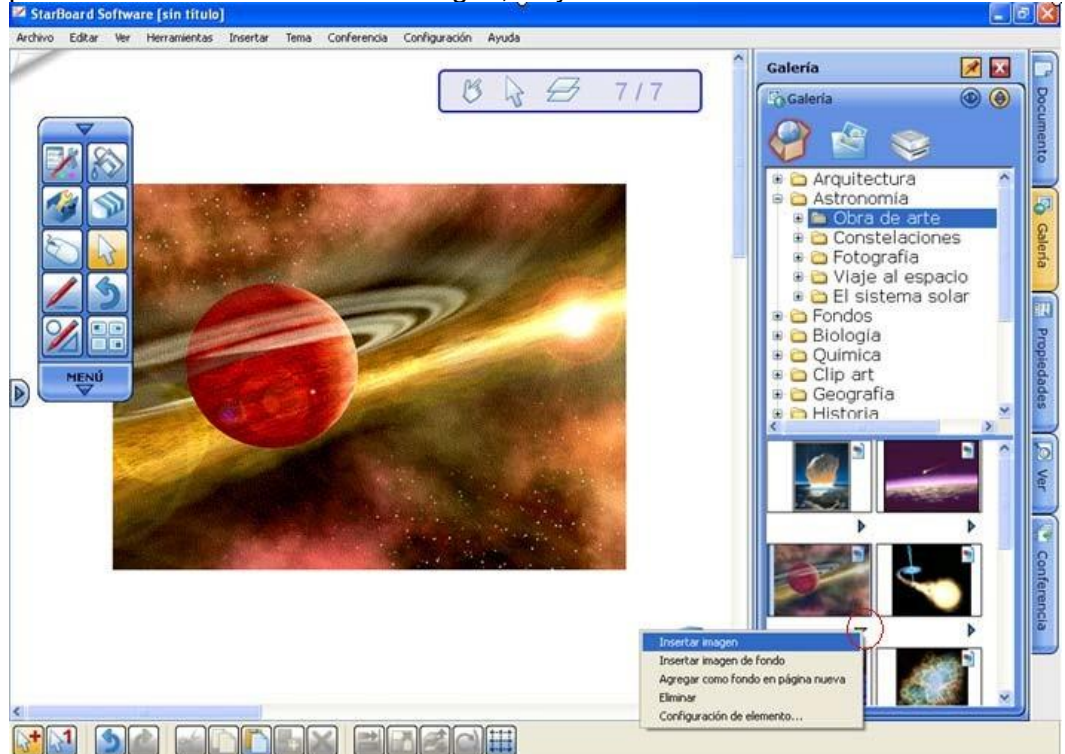

La opción **"Insertar imagen de fondo"** nos permite insertar la imagen como plantilla.

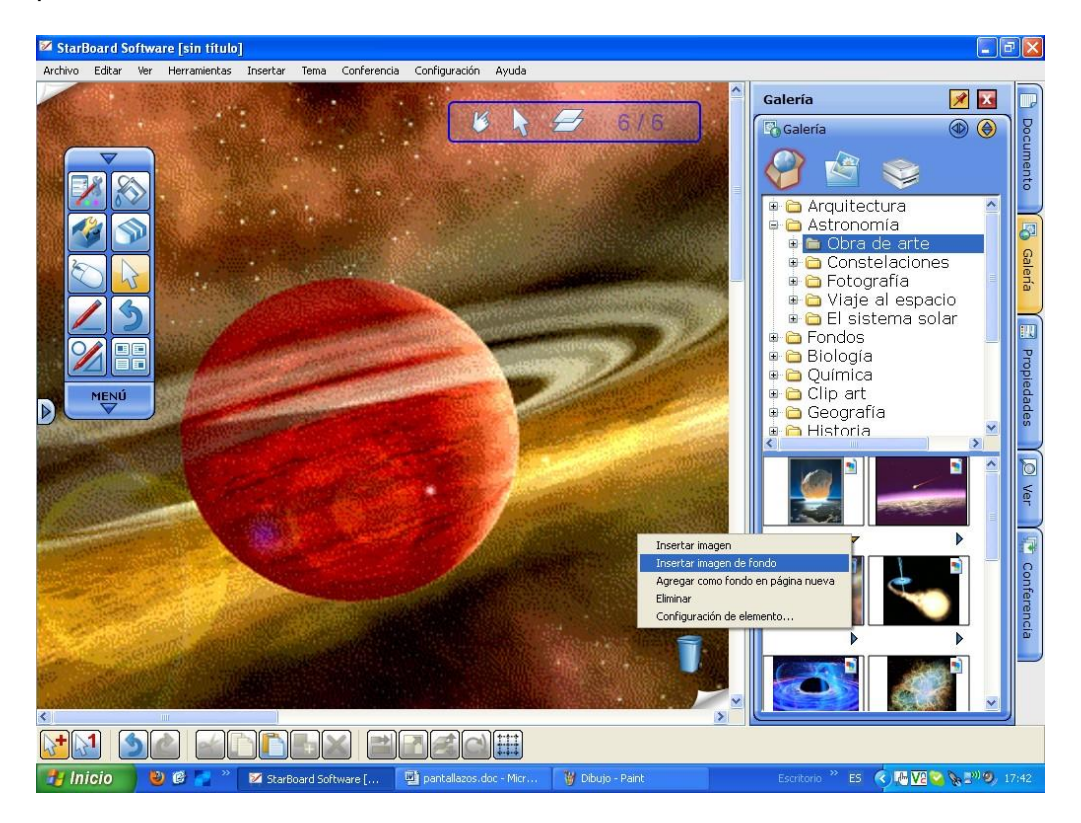

No debemos olvidar que aunque el software tenga plantillas e imágenes predeterminadas, nosotros podemos incorporar tantas imágenes como queramos, y crear así nuestra biblioteca.

Para guardar imágenes seleccionamos la imagen y escogemos **"Guardar como Clip Art"** del menú. La imagen se nos guardará en la carpeta de "Clip art". Una vez guardada podremos escoger entre usarla como imagen o como plantilla como ya hemos comentado anteriormente.

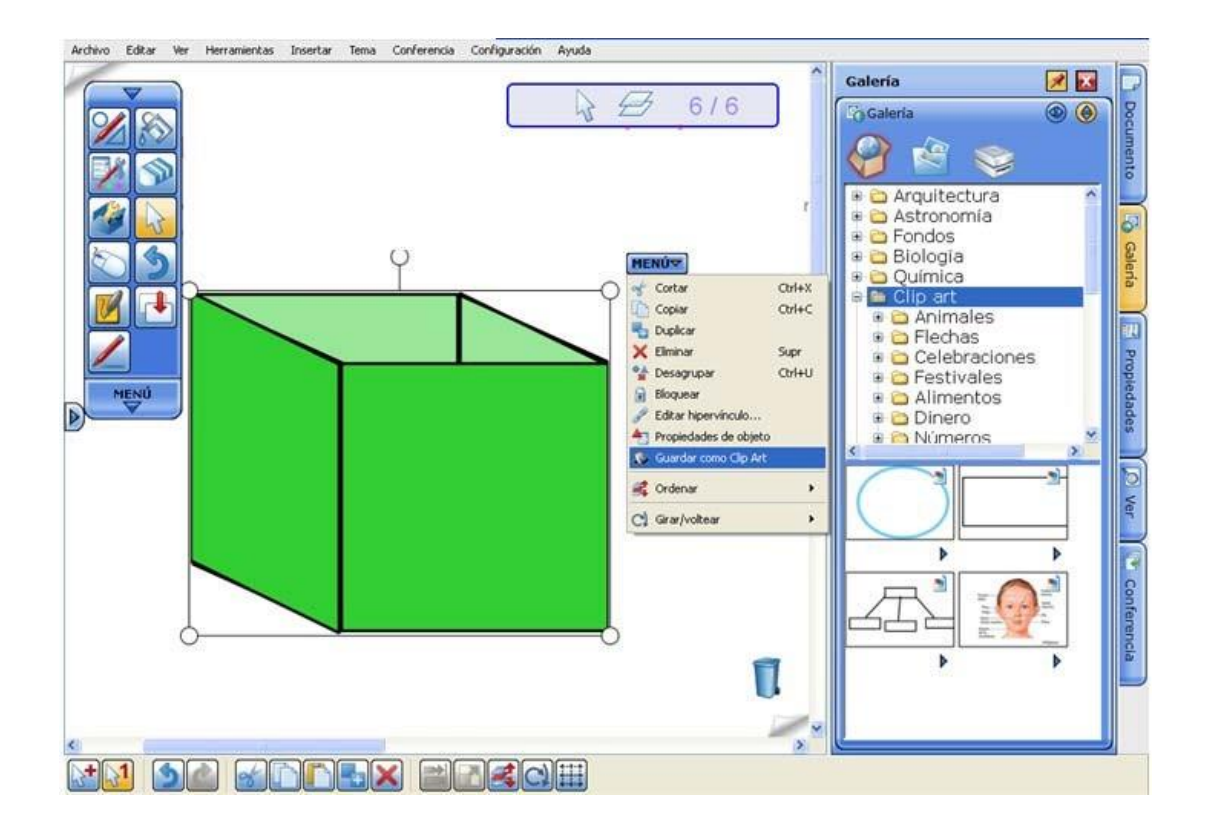

## **Accesorios**

En "Herramientas" encontramos los "Accesorios", una serie de aplicaciones que nos van a ayudar a hacer la sesión más interactiva.

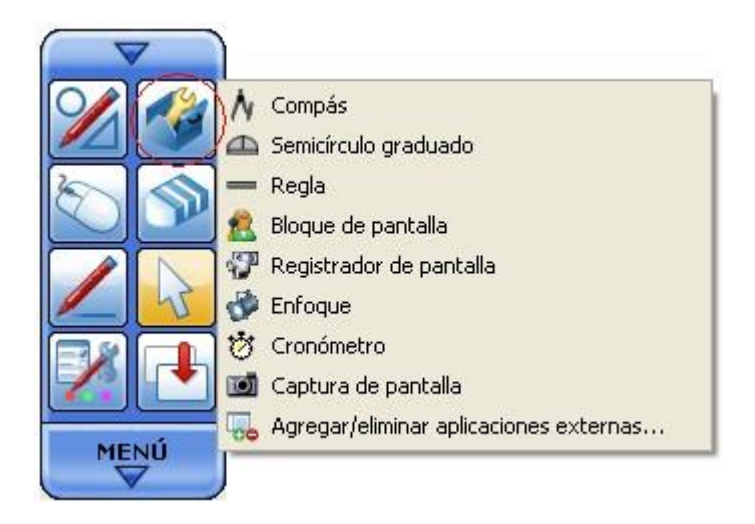

#### - **Boque de pantalla:**

En esta opción parece una hoja gris que tapa la pantalla. Esta hoja se puede ir moviendo para esconder parte de la imagen o ir descubriendo poco a poco un texto que queremos mostrar, tal y como se hacía en las presentaciones con retroproyectores.

Con un click sobre la hoja nos aparece un menú con varias opciones. Por ejemplo, "Abrir un archivo de imagen" para poder insertar una imágenes sobre el fondo negro.

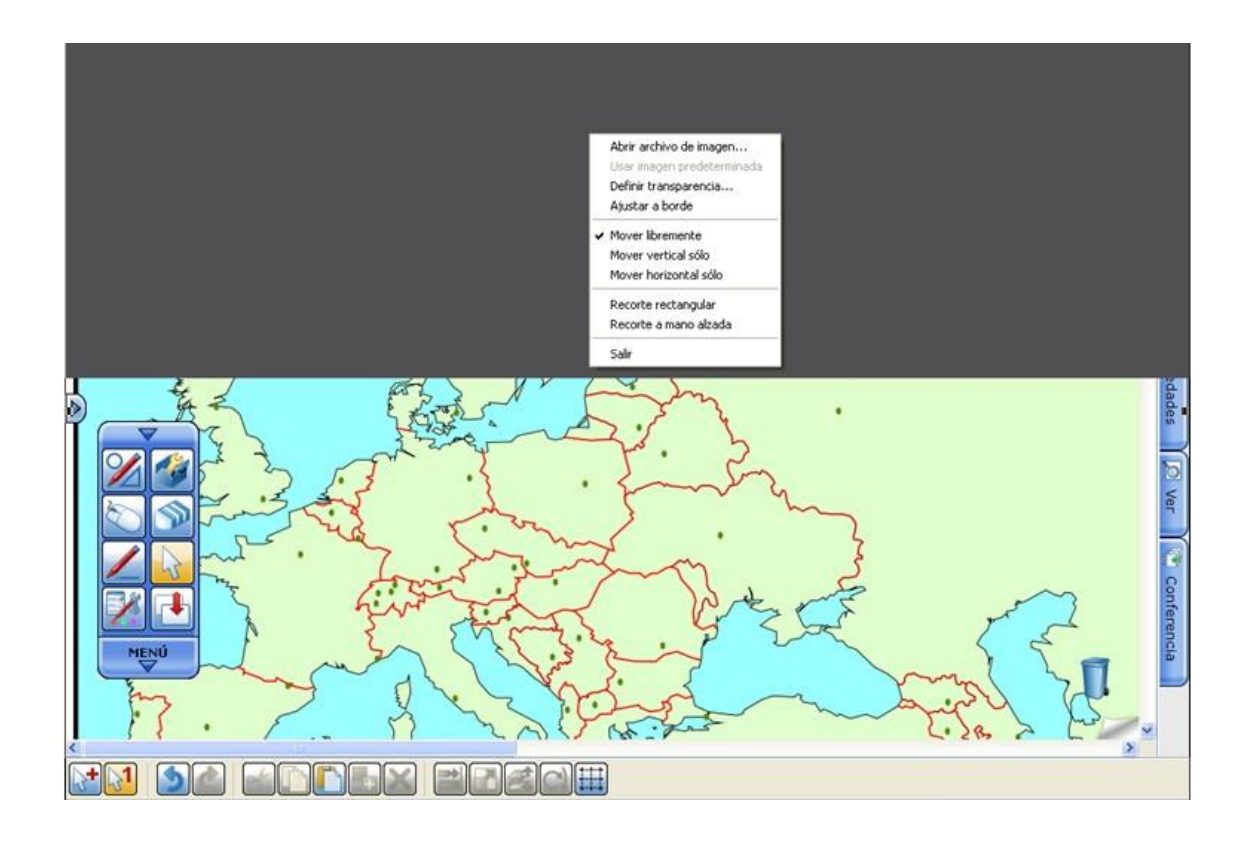

## **- Registrador de pantalla:**

Esta opción graba en vídeo la sesión (graba tanto imagen como voz). Al terminar la grabación, podemos escoger donde guardar el archivo y nos lo guarda en formato \*wmv.

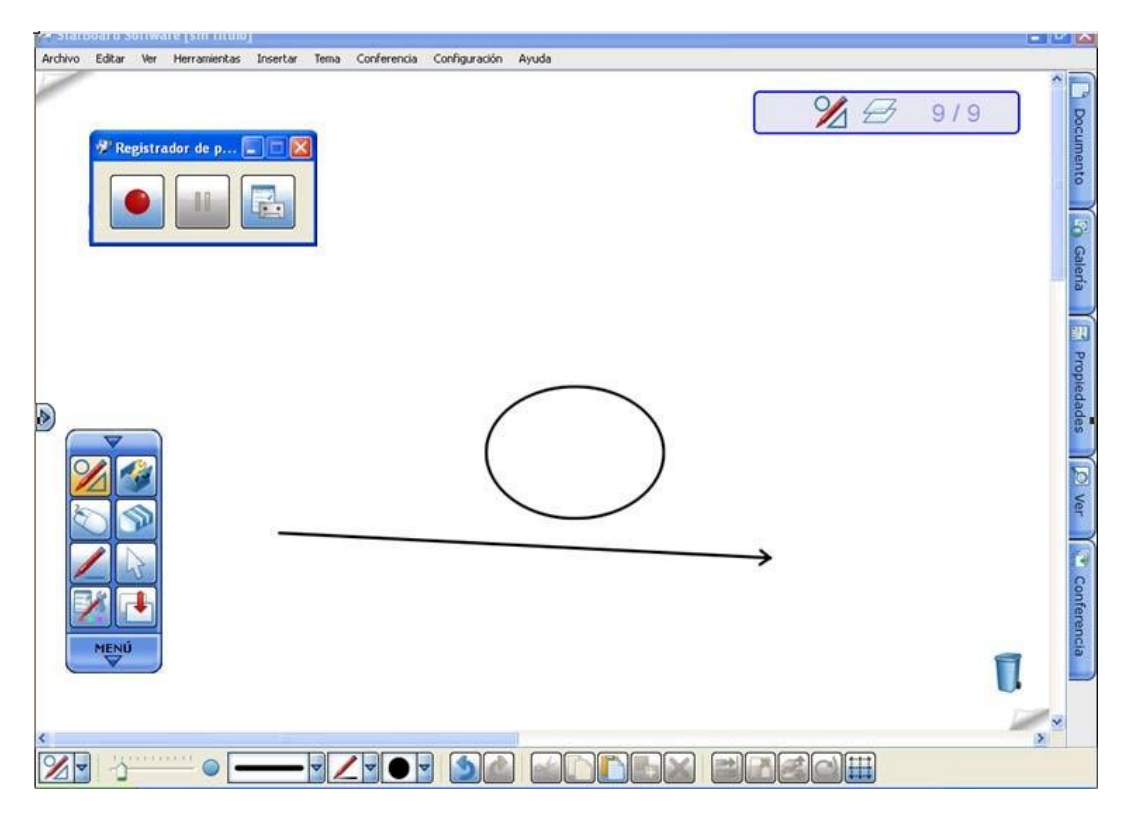

#### **- Enfoque:**

Esta opción sirve para centrar la atención en una zona concreta del documento o imagen que estamos mostrando. Podemos utilizar las opciones de zoom para ampliar la zona mostrada hasta

3 vece, cambiar el tamaño del foco o su grado de transparencia.

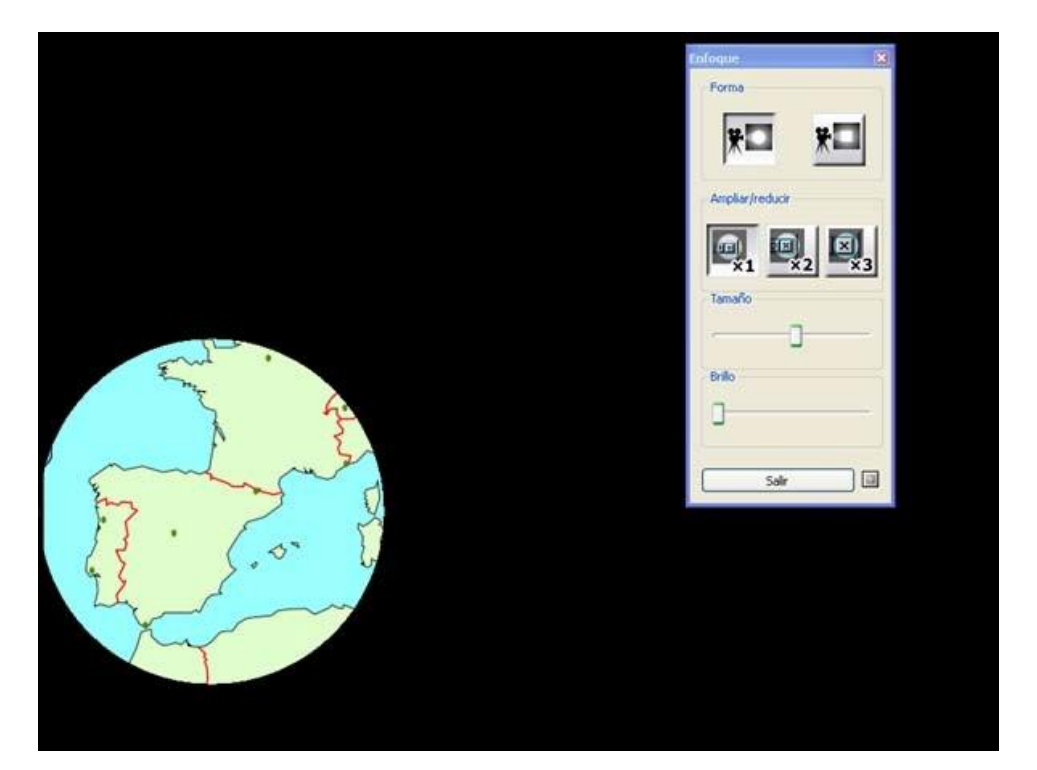

#### **- Captura de pantalla:**

Gracias a esta opción podemos capturar imágenes y guardarlas en el software. Esta opción es sumamente útil para hacer nuestra propia biblioteca de imágenes. Anteriormente ya hemos visto como con la opción "Menú" podemos guardar imágenes como "Clip art".

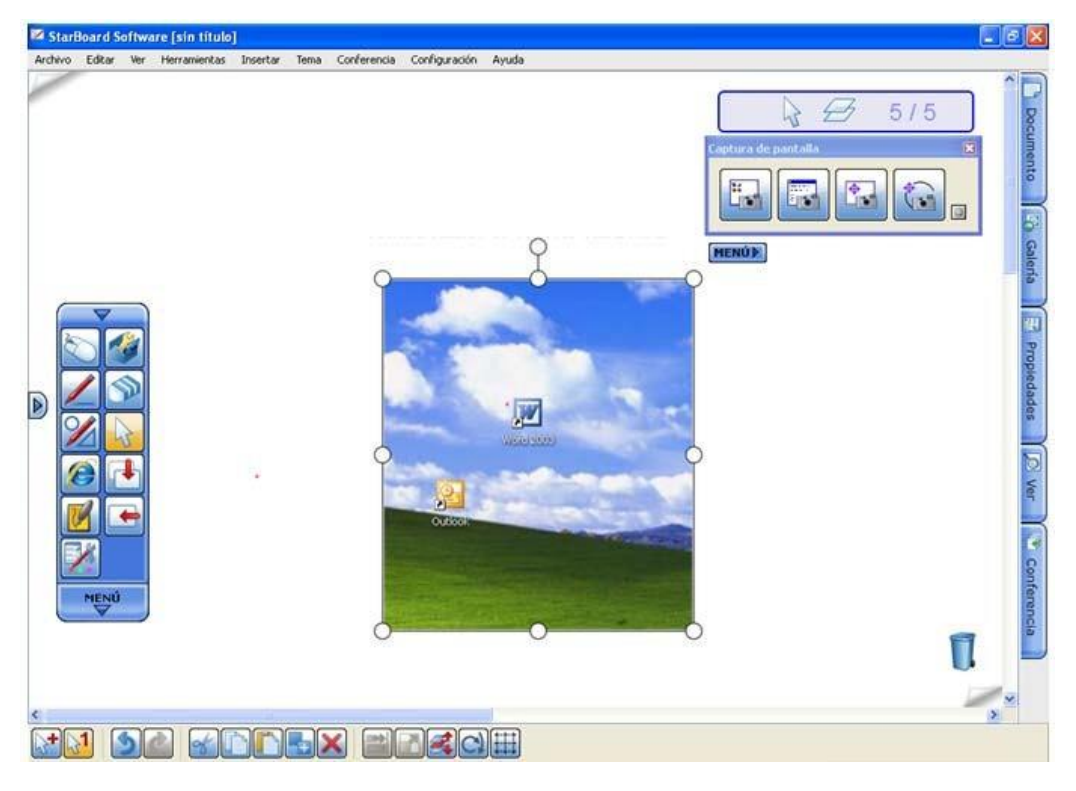

#### **- Agregar/eliminar aplicaciones externas…:**

Añadimos programas/archivos, etc en el menú de accesorios. Si clicamos en "Agregar/eliminar aplicaciones externa**"** Æ "Agregar"Æ Escogemos el archivo. En este caso Internet. Æ "Abrir"

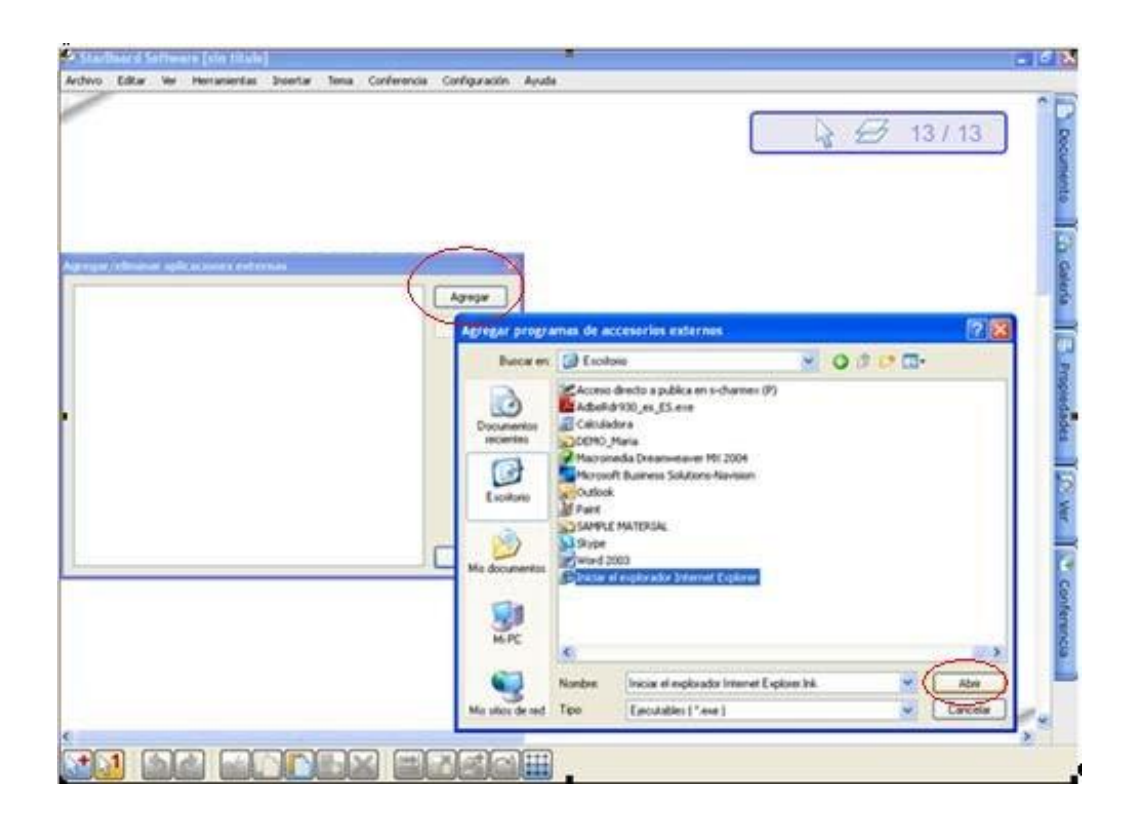

Ahora ya tenemos el acceso directo a Internet desde el menú de accesorios o como icono directo en la barra de herramientas, si así lo queremos. Como vemos, esta opción es muy interesante.

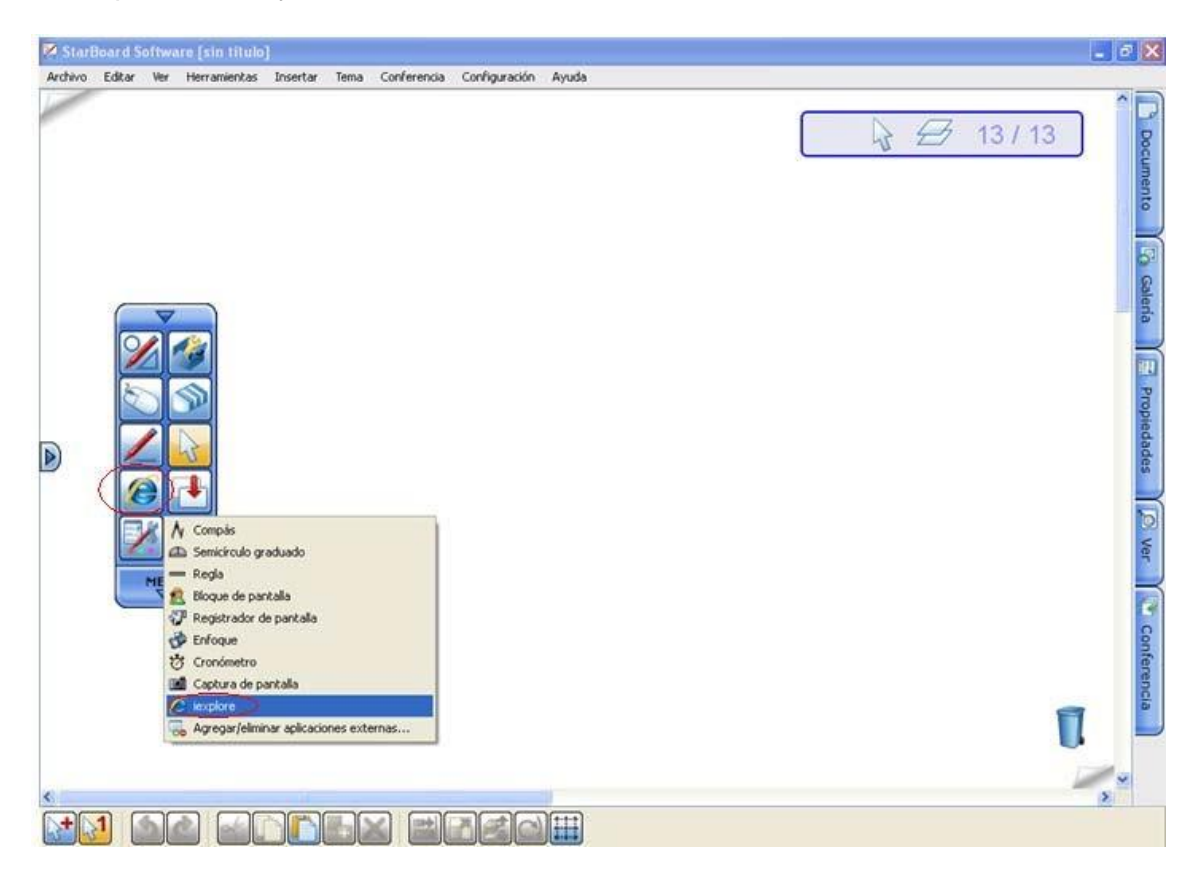

## **Opción Triple entrada**

Si seleccionamos la opción de **"Introducción múltiple"** del menú herramientas. Aparecerán tres subpantallas donde tres personas podrán escribir al mismo tiempo. Los siguientes iconos les permiten pasar de una pantalla divida en 3 a 2 y viceversa.

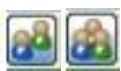

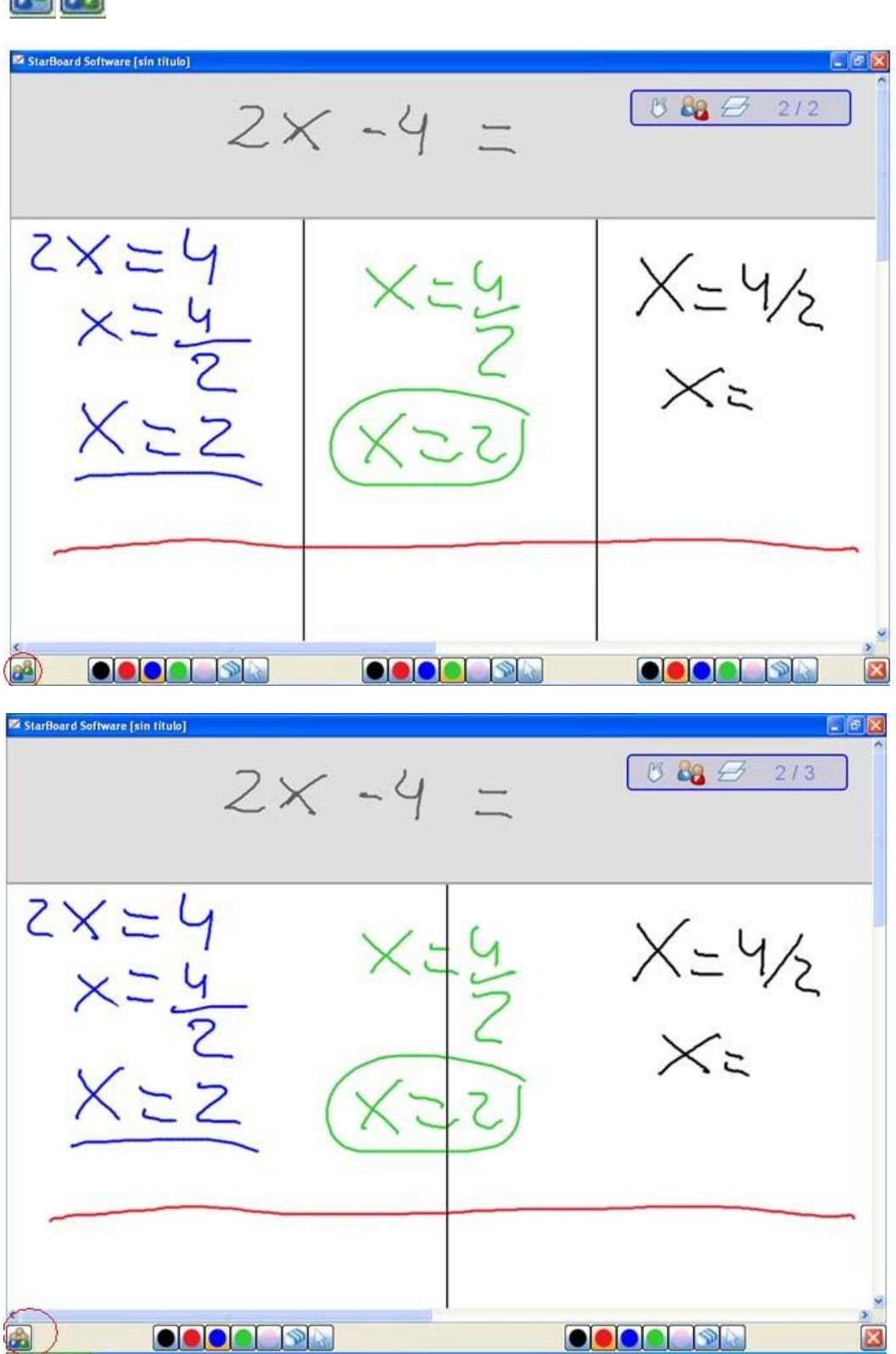

#### **Importación de documentos**

El software nos permite trabajar con cualquier documento que tengamos guardado en el PC. En "Archivo"Æ "Abrir" Æ podemos abrir un documento que tengamos guardado.

Por ejemplo, en un documento en .pdf el sistema hará la importación y nos abrirá todas las diapositivas. Ahora ya podemos para añadir notas, marcar aspectos importantes... sin dañar el documento original

Otro ejemplo, un archivo de vídeo para hacer capturas de imagen o anotar en él.

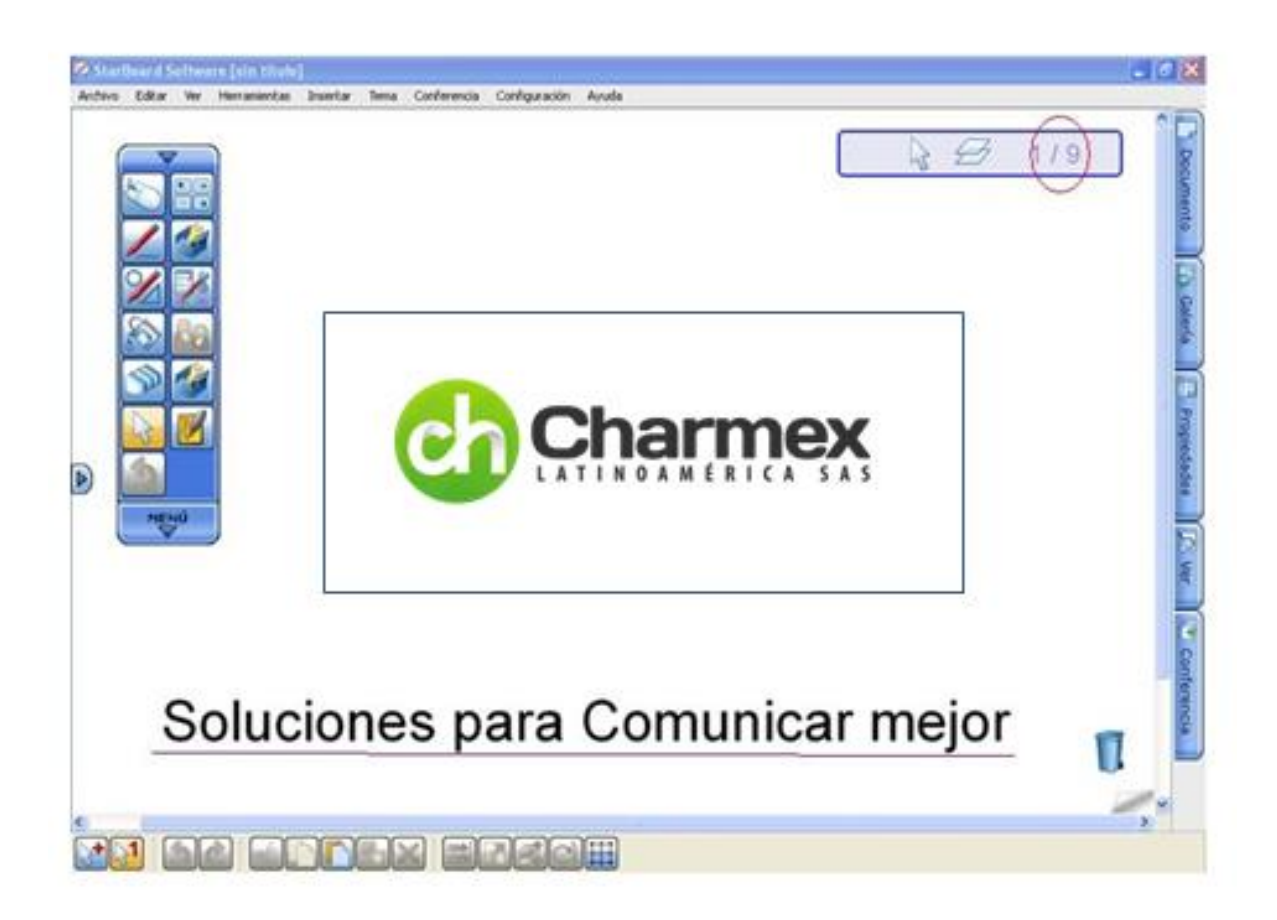

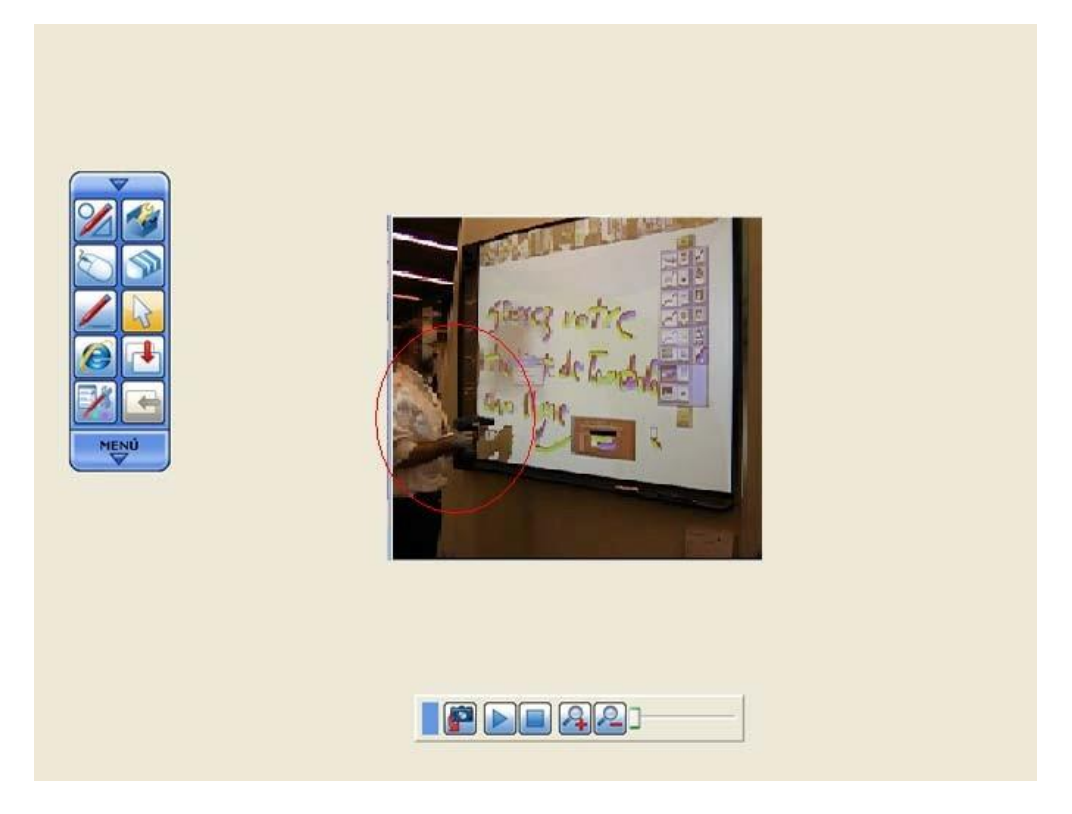

## **Guardar, imprimir y salir**

Los documentos se guardan en formato .yar, el formato del software. Para poder guardar el documento otros archivos, debemos "**Exportar**". De esta manera podremos escoger entre guardar como .pdf, .htm, .bmp,.jpg o .png

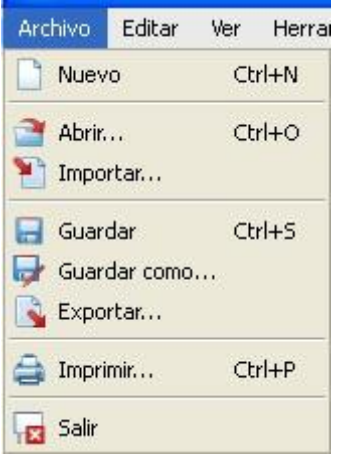

Para salir del software, simplemente hay que ir a la opción "salir" del menú.

#### **OTROS RECURSOS DIDACTICOS**

Como novedad, este software incluye, una serie de recursos didácticos que le permitirán hacer las clases más entretenidas.

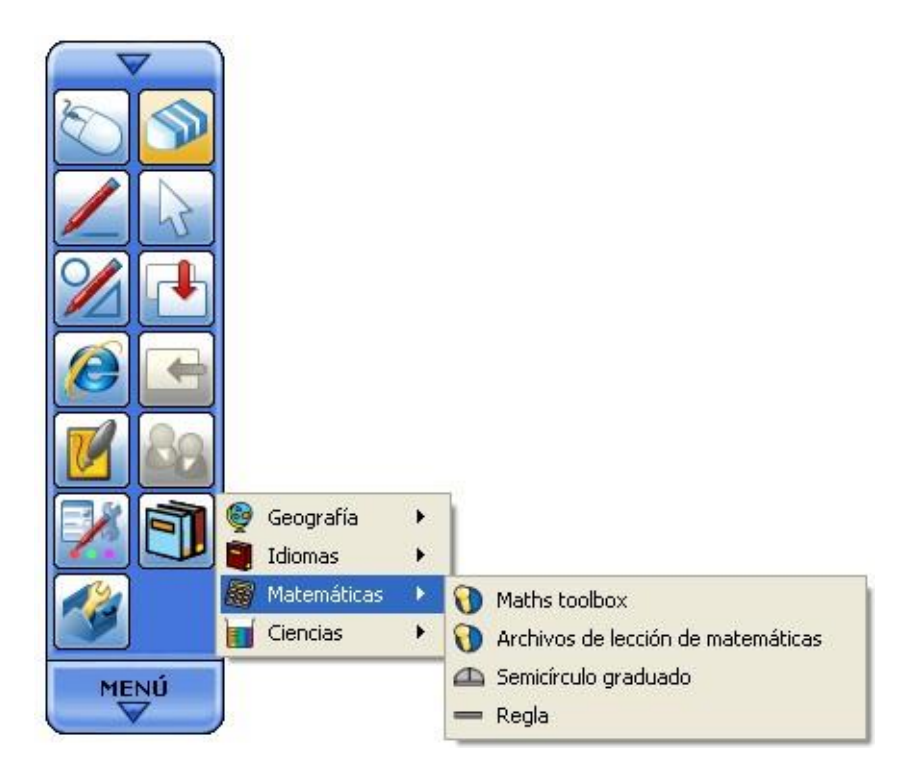